Brainfision

# **5. How to install BV Workbench**

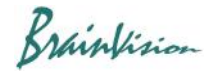

1. Double-click the BV Workbench installer(BV Workbench 2.X.X Setup.exe) included in the USB memory (or CD-ROM) sent at the time of purchase or downloaded from the Web.

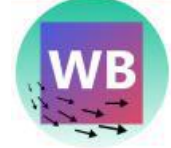

#### 2. Select the language for setup and click the [OK] button.

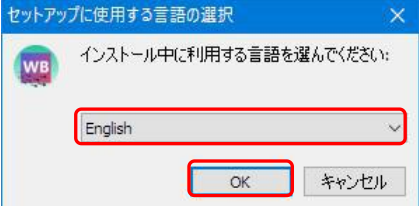

## 3. Click the [Next>] button.<br>
Setup - BV Workbench

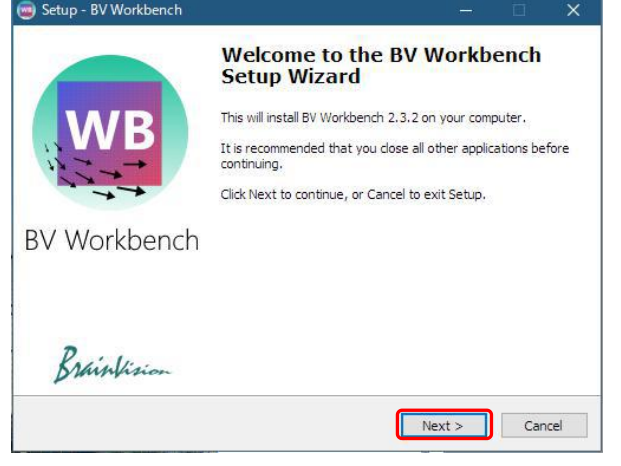

4. The "License Agreement" screen is displayed. Select "I accept the agreement" and click the [Next (N)>] button.

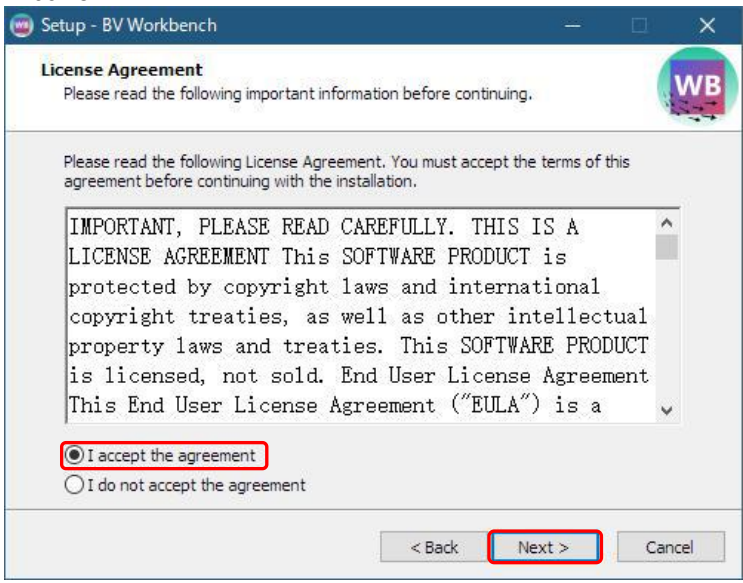

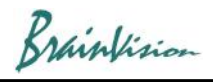

### 5. Click the [Next>] button.

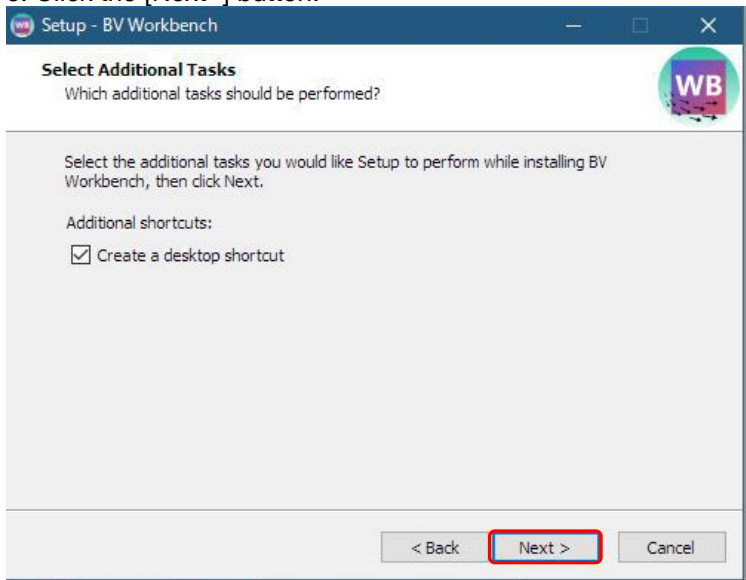

6. Click the [Install] button to start the installation. Old version will be uninstalled automatically.

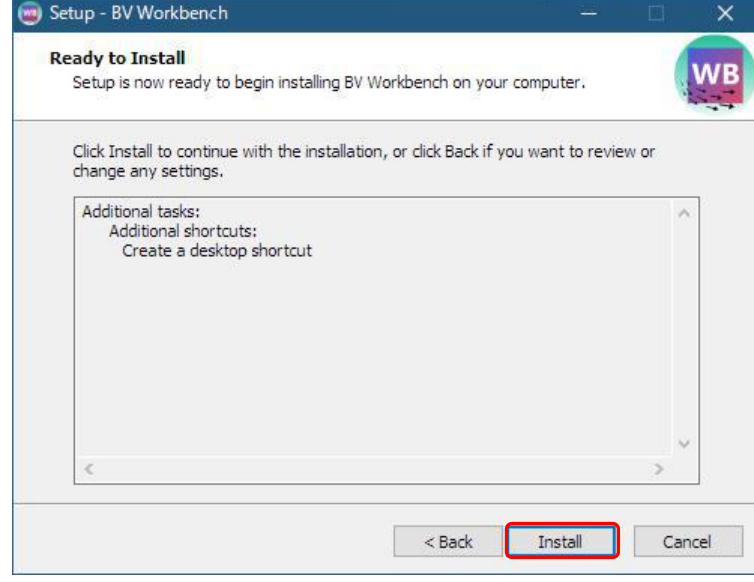

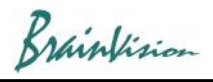

### 7. Installation is in progress.

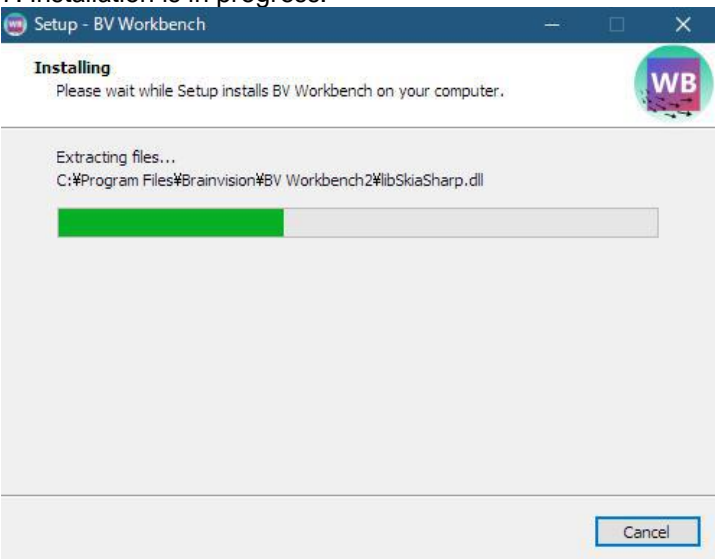

8. To execute BV Workbench at the end of setup, check [Launch BV Workbench]. Click the [Finish] button to complete the setup.

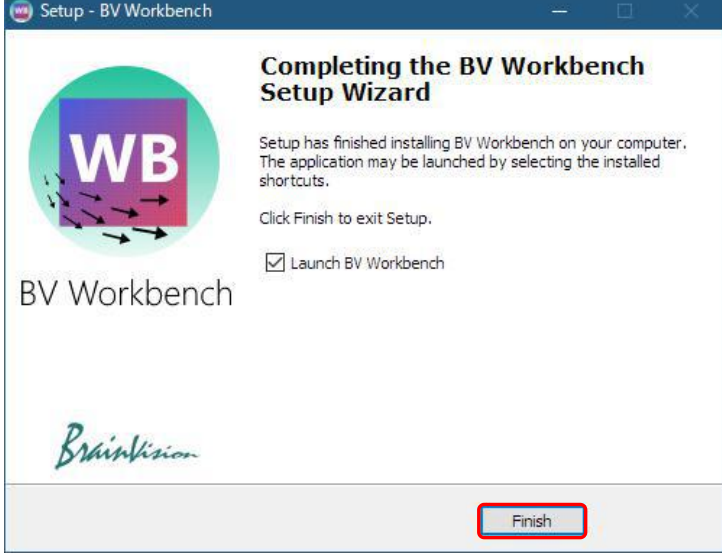